# MEMBER BUSINESS FEEDING

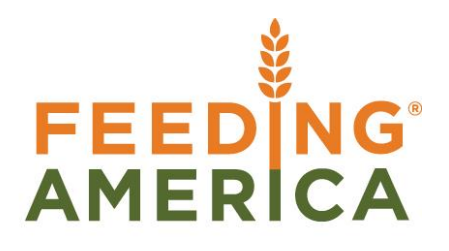

## Requisition Worksheet

Owner of this document is: Scott Wiacek - [swiacek@feedingamerica.org](mailto:swiacek@feedingamerica.org)

#### **Purpose of this document**

This document illustrates how the Requisition Worksheet is used as the central area for calculating Agency demand and purchased product replenishment.

Copyright © Feeding America 2014, All Rights Reserved.

This document may be printed and reproduced only by Feeding America and member organizations.

# **Table of Contents**

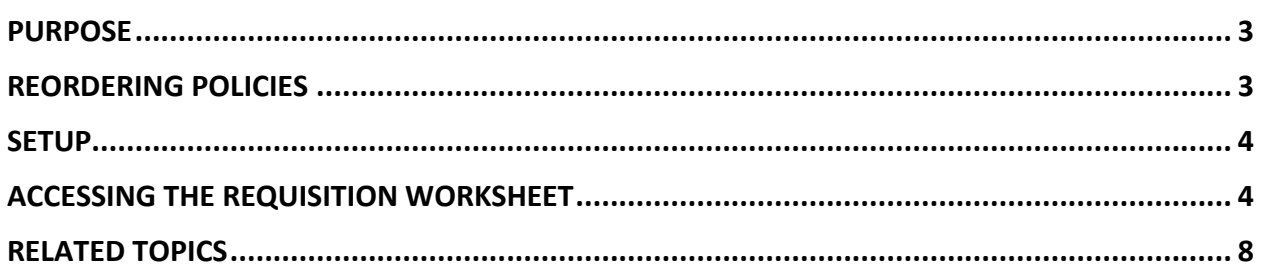

#### <span id="page-2-0"></span>**Purpose**

Ceres utilizes the Requisition Worksheet as the central area for calculating Agency demand and Purchased product replenishment. The planning engine considers inventory on hand (where applicable), Transfer Orders and Agency Orders as sources of demand. Kitting/Advanced Kitting demand is not considered. Once demand is calculated, Ceres will create actions to generate Purchase Orders. Users can review the suggestions and accept, change, or deny the action. This procedure is closely tied with the Item level setup defined in the Item Purchase Replenishment Procedure.

Please note that this functionality is not for a pre-Purchase Order manual purchasing request. That process is handled via a "Purchase Quote" in Ceres.

*Ceres object release 4.00.00 is required for this functionality.*

### <span id="page-2-1"></span>**Reordering Policies**

Reordering Policies are set on a per-item basis. The Requisition Worksheet uses the Item setup to determine how to plan for replenishment. The below matrix describes the various reordering policy options. The options that are supported in Ceres are Fixed Reorder Quantity and Maximum Qty.

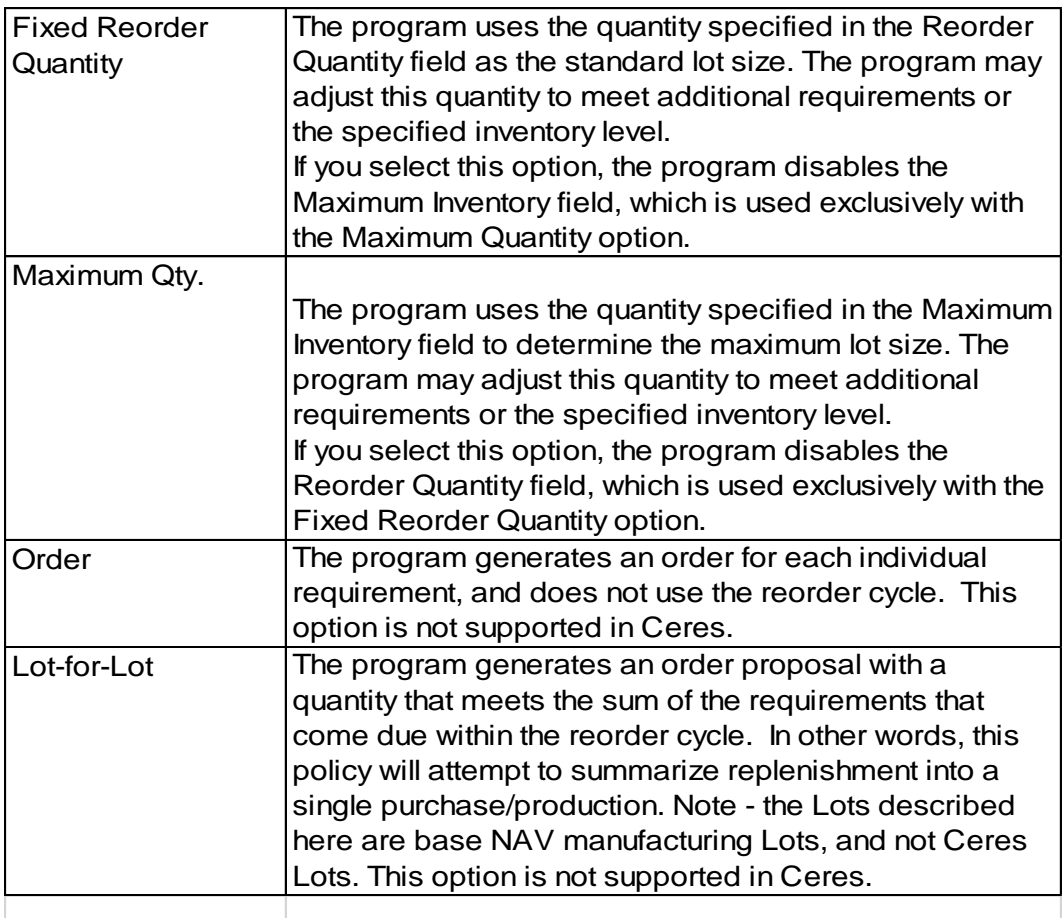

#### <span id="page-3-0"></span>**Setup**

The planning engine is location-sensitive when considering inventory on hand. Ceres assumes that items are always stored in one location.

**Note**: When planning for items at locations other than specified in setup, Ceres will default the planning engine to "Lot-for-Lot, Include Inventory" with no other settings included. Make sure to define the setup for another option since Lot-for-Lot is not supported in Ceres.

#### <span id="page-3-1"></span>**Accessing the Requisition Worksheet**

1. The Requisition Worksheet can be accessed from Departments  $\rightarrow$  Purchase  $\rightarrow$  Planning  $\rightarrow$  Tasks  $\rightarrow$ Requisition Worksheets.

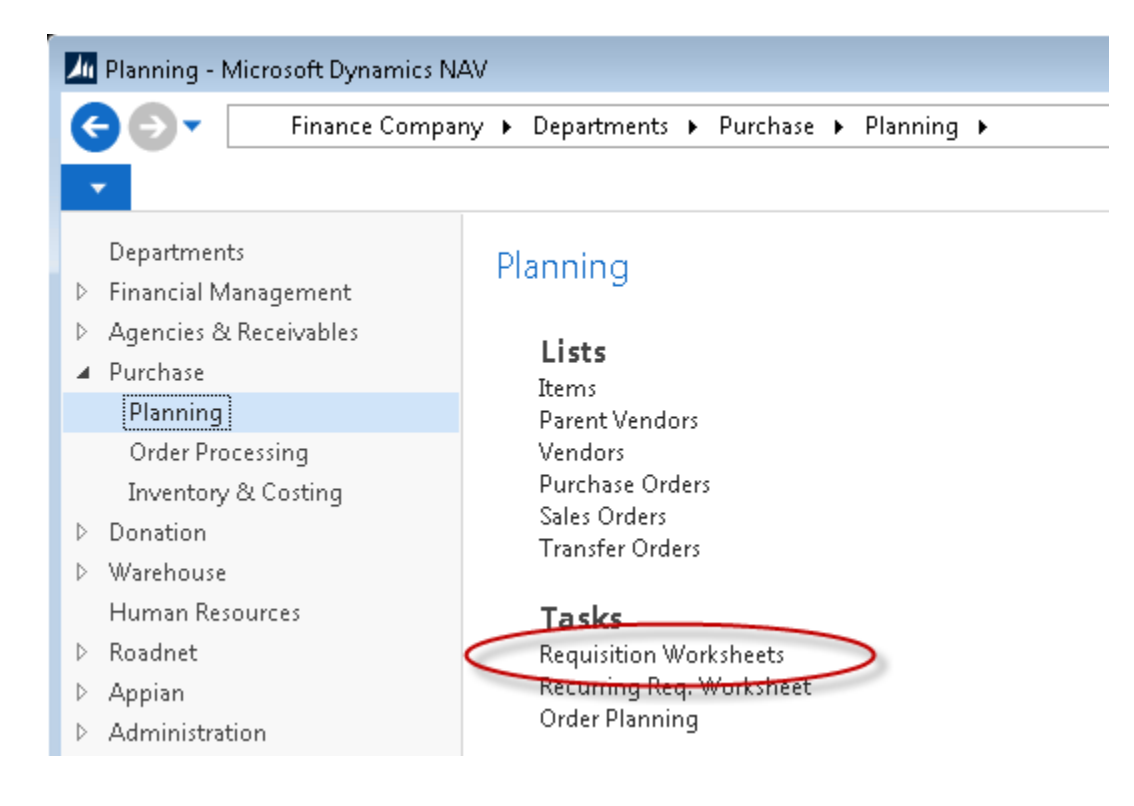

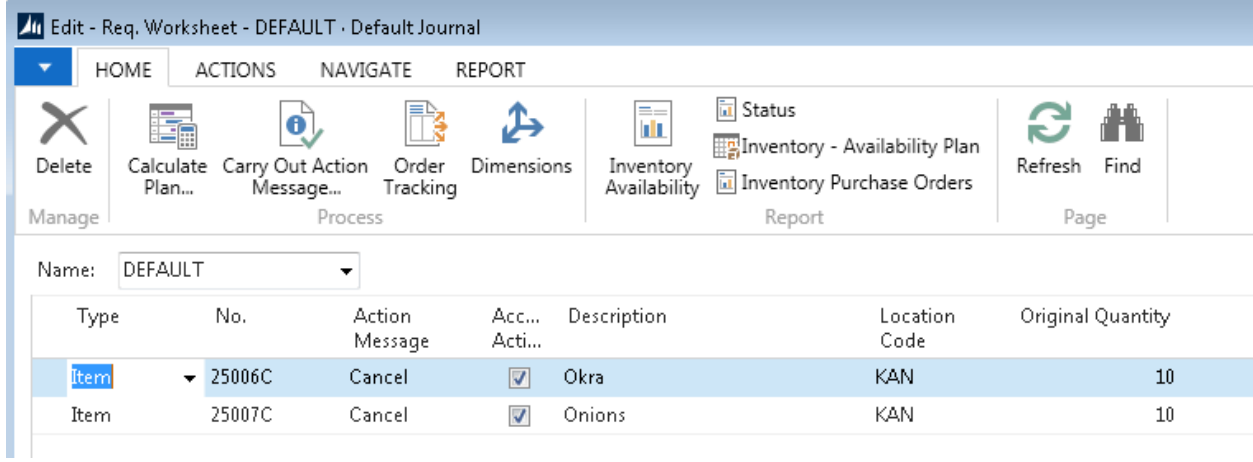

**Note:** If the Type column is *Item* then the lookup on the Vendor No. column is related to the Item Vendor Catalog table.

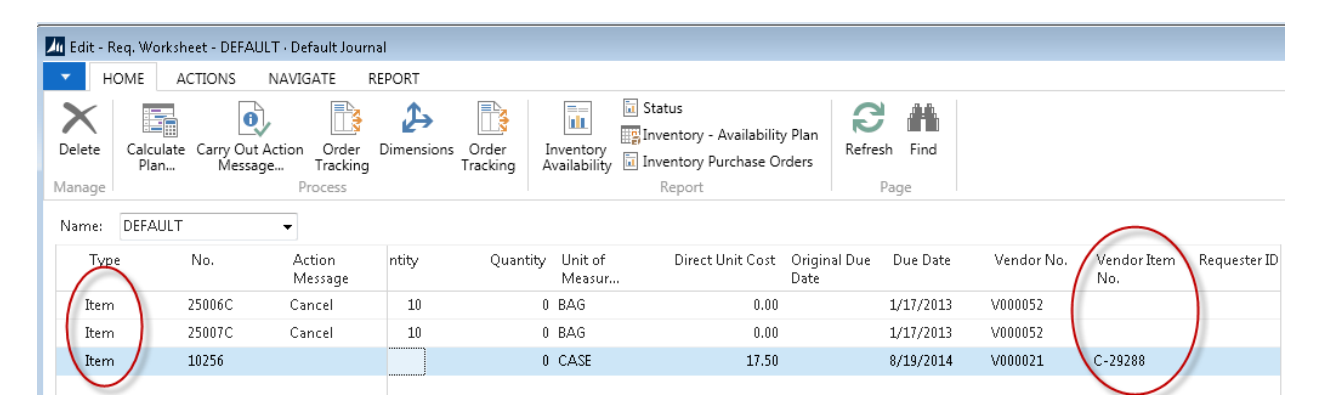

#### Otherwise the lookup on the Vendor No. is related to the Vendor table.

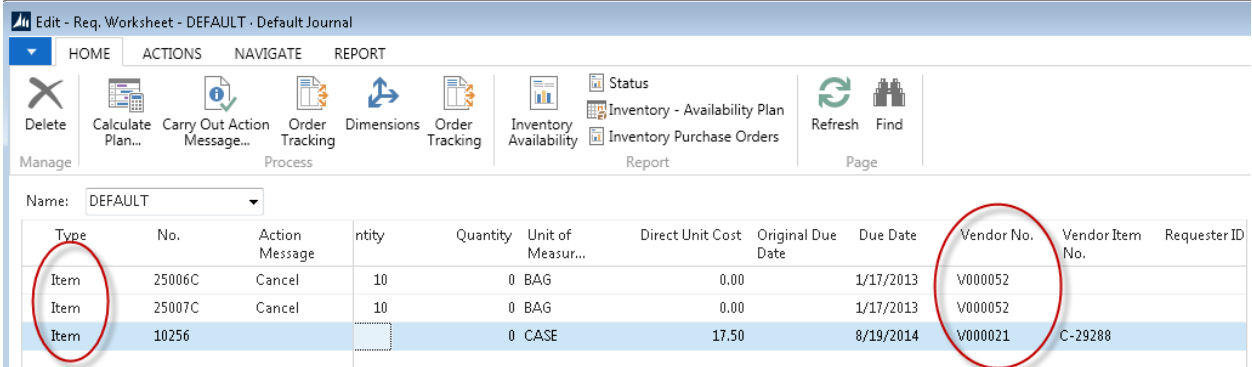

2. On the (Journal) Name field, click on the lookup button to show the Req. Wksh.Names form.

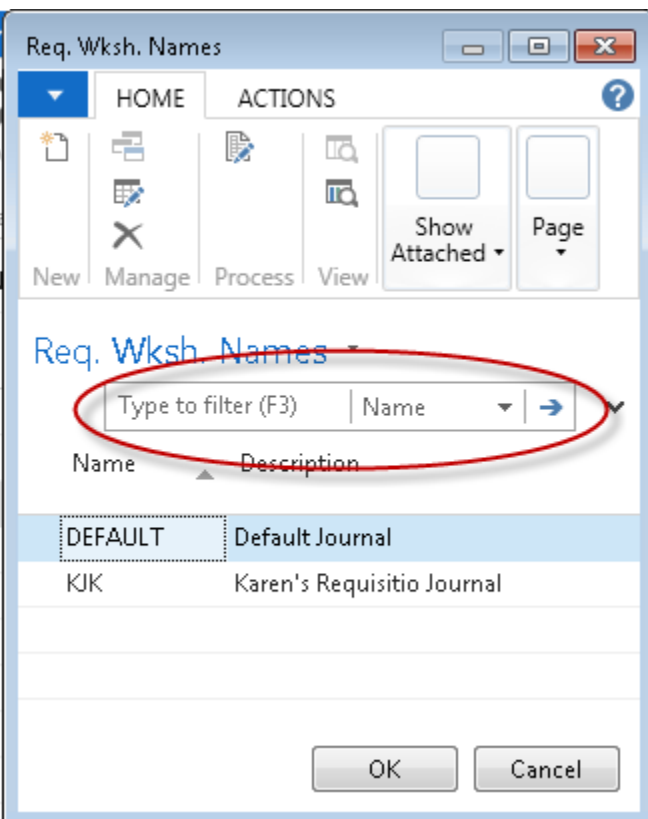

- 3. Select an entry and click OK
- 4. From the Requisition Worksheet, click Home  $\rightarrow$  Calculate Plan, and then click OK.

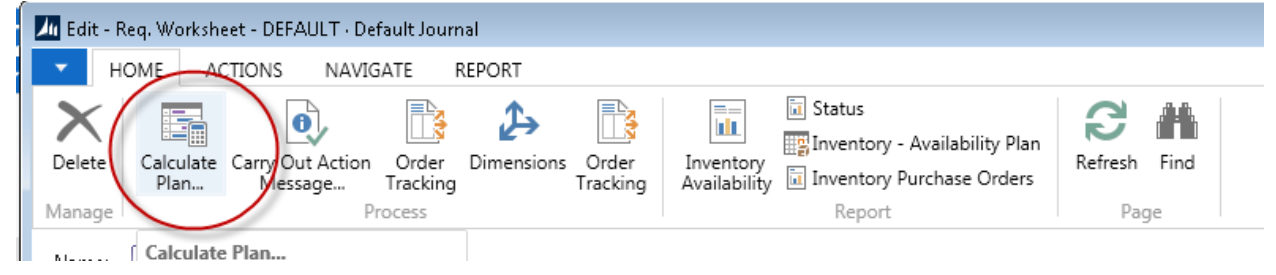

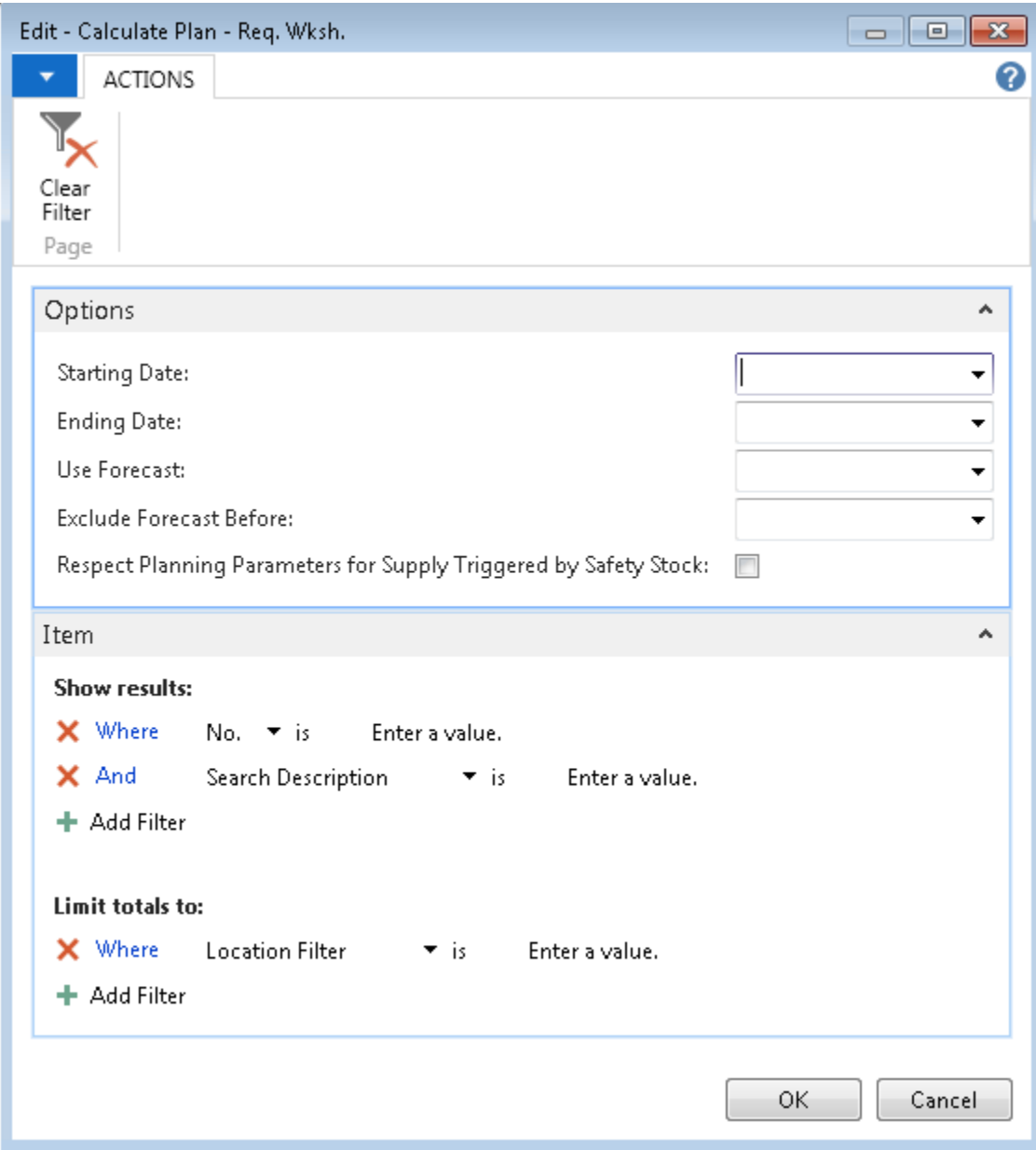

5. Fill in the desired options on the options tab and any filters in the Item tab.

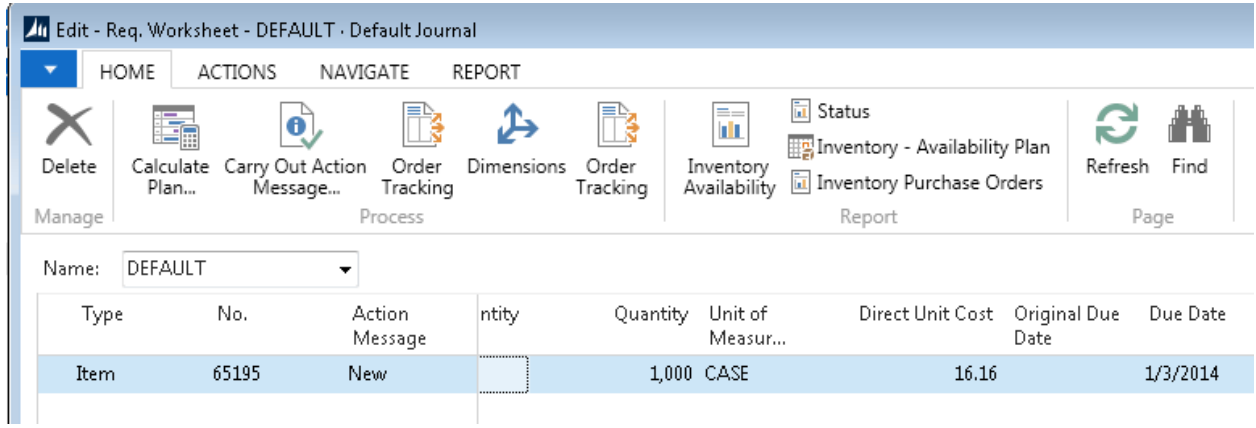

The Requisition Worksheet will populate with suggestions on how to fulfill demand. Users should pay particular attention to the Action Message, Location, Quantity, Due Date, and Vendor No. fields, and adjust them as necessary. Any line that should not be carried out can be deleted, or users can uncheck the Accept Action Message flag. Once the changes are made, users should click Homes  $\rightarrow$  Carry Out Action Messages. This function will create Purchase Order(s) for the accepted action lines.

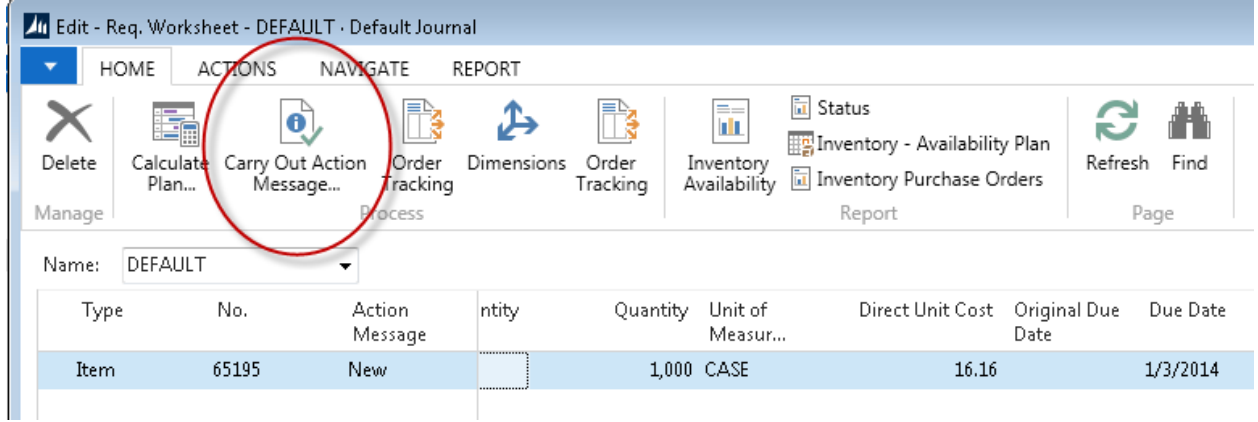

## <span id="page-7-0"></span>**Related Topics:**

- 1. Item Overview
- 2. Item Purchase Replenishment
- 3. Item Vendor Cross References and Prices
- 4. Agency Order Overview
- 5. Transfer Order Overview
- 6. Purchase Order Overview
- 7. Item Journal Overview